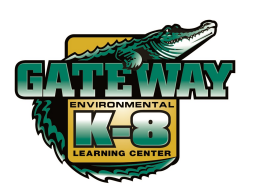

## Quick Guide on how to pay with Online School Payment (OSP) via the Parent Portal

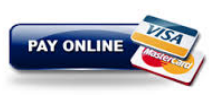

- 1. Open your web browser and navigate to http: www.dadeschools.net.
- 2. Log in to the parent portal using your Google or Apple id credentials.
- 3. Use the scroll bar found at the right of the web page to go down.

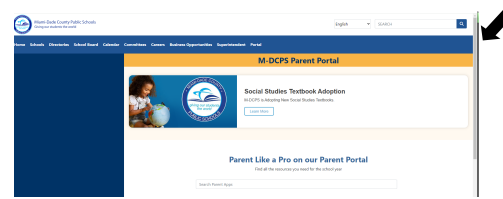

4. Scroll down until you find OSP. Once you have found OSP click on OSP.

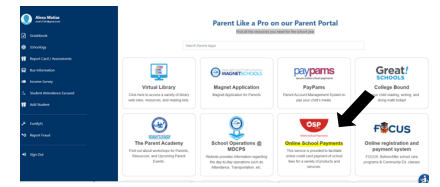

5. Click on "K-8 and K-12 Schools".

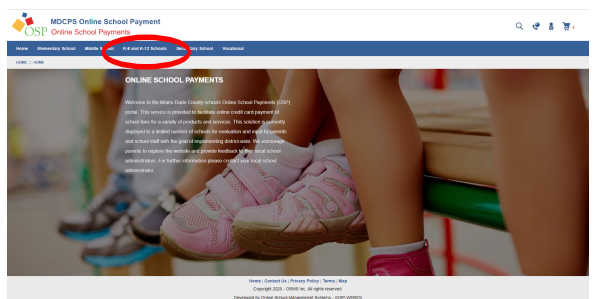

6. Scroll down until you find "Gateway Environmental K-8 - 4031" and then click on it.

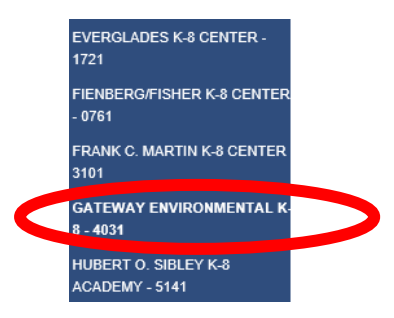

7. Click on "The Activity Name" you wish to purchase.

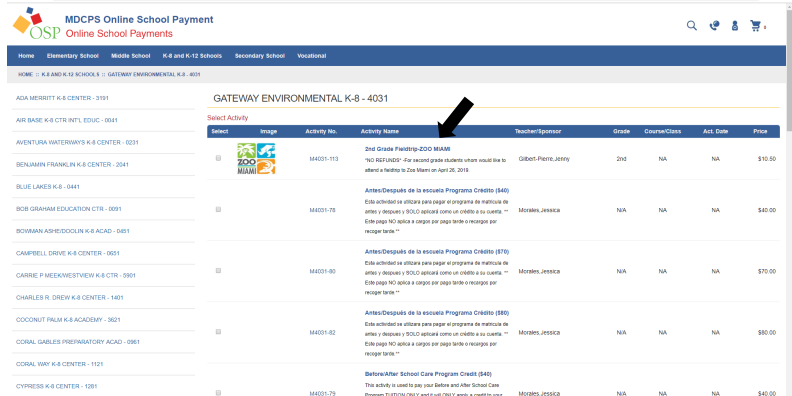

8. If applicable, please change the quantity. Click on "Check Out." Click on the scroll down menu to select student profile.

Click "Next". Insert your billing information and you're done!

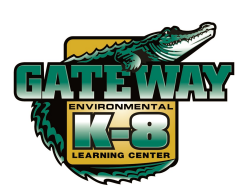

Guía rápida para pagar los pagos en línea de la escuela con Online School Payment (OSP) a través del Portal de Padres

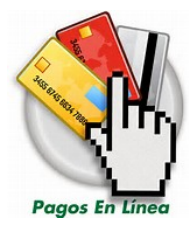

- 1. Abra su navegador web y navega hasta http: www.dadeschools.net .
- 2. Inicie sesión en el portal de padres utilizando sus credenciales de Google o Apple.
- 3. Utilice la barra de desplazamiento que se encuentra a la pagina derecha de la pagina web para bajar.

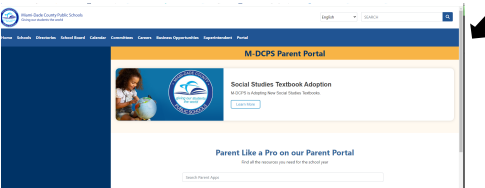

4. Desplácese hacia la parte de abajo hasta encontrar OSP y haga clic.

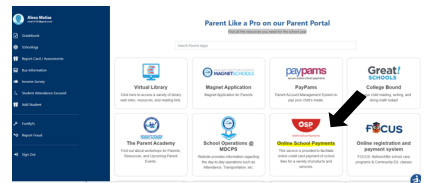

5. Haga clic en "K-8 and K-12 Schools".

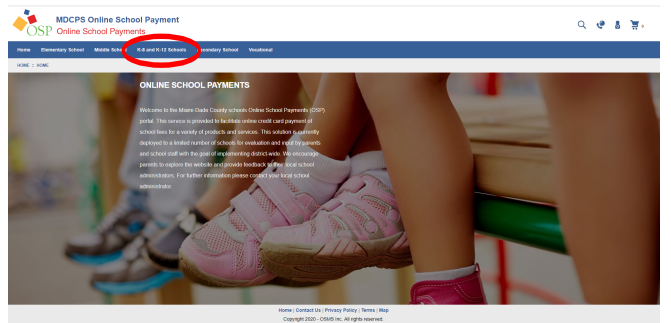

6.Desplácese hacia abajo hasta encontrar "Gateway Environmental K-8 - 4031" y haga clic a la vez que lo encuentre.

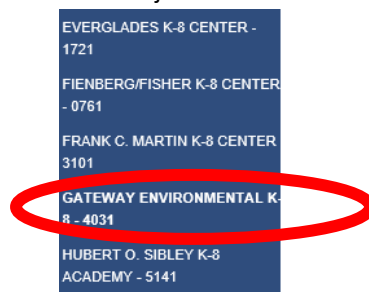

7. Haga clic en el nombre de la actividad que desea comprar.

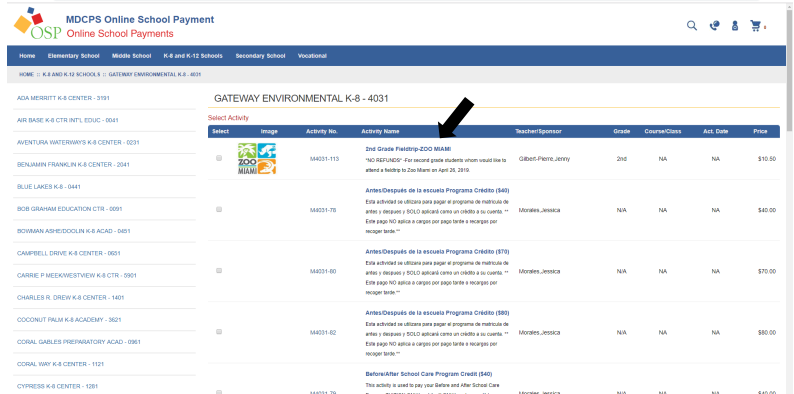

8. Si es aplicable y va comprar para mas de uno asegurese de cambiar la cantidad. Haga clic en "Check out". Haga clic en el

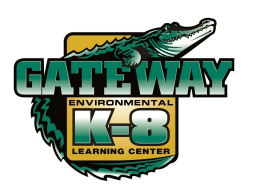

Gid rapid sou fason pou peye ak Online School Payment (OSP) atravè Pòtal Paran an

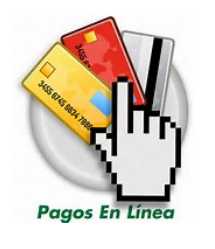

- 1. Louvri navigatè entènèt ou a epi ale nan http: www.dadeschools.net.
- 2. Konekte nan pòtal paran an lè l sèvi avèk kalifikasyon Google oswa Apple id ou.
- 3. Sèvi ak ba woulo liv ki sou bò dwat paj wèb la pou desann.

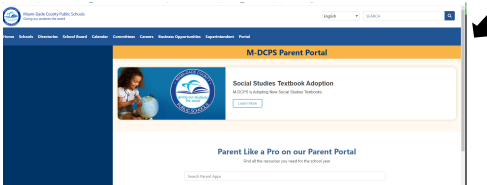

4. Scroll desann jiskaske ou jwenn OSP. Yon fwa ou jwenn OSP klike sou OSP.

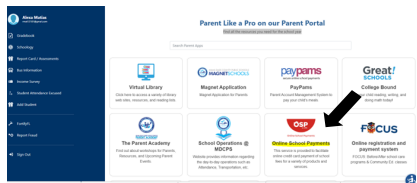

5. Klike sou "K-8 and K-12 Schools".

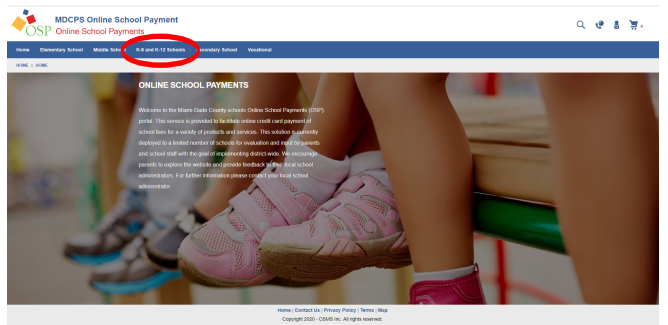

6.Scroll desann jiskaske ou jwenn"Gateway Environmental K-8 - 4031" epi klike sou li..

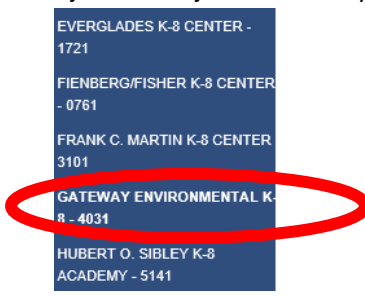

7. Klike sou non aktivite a ki vle achte.

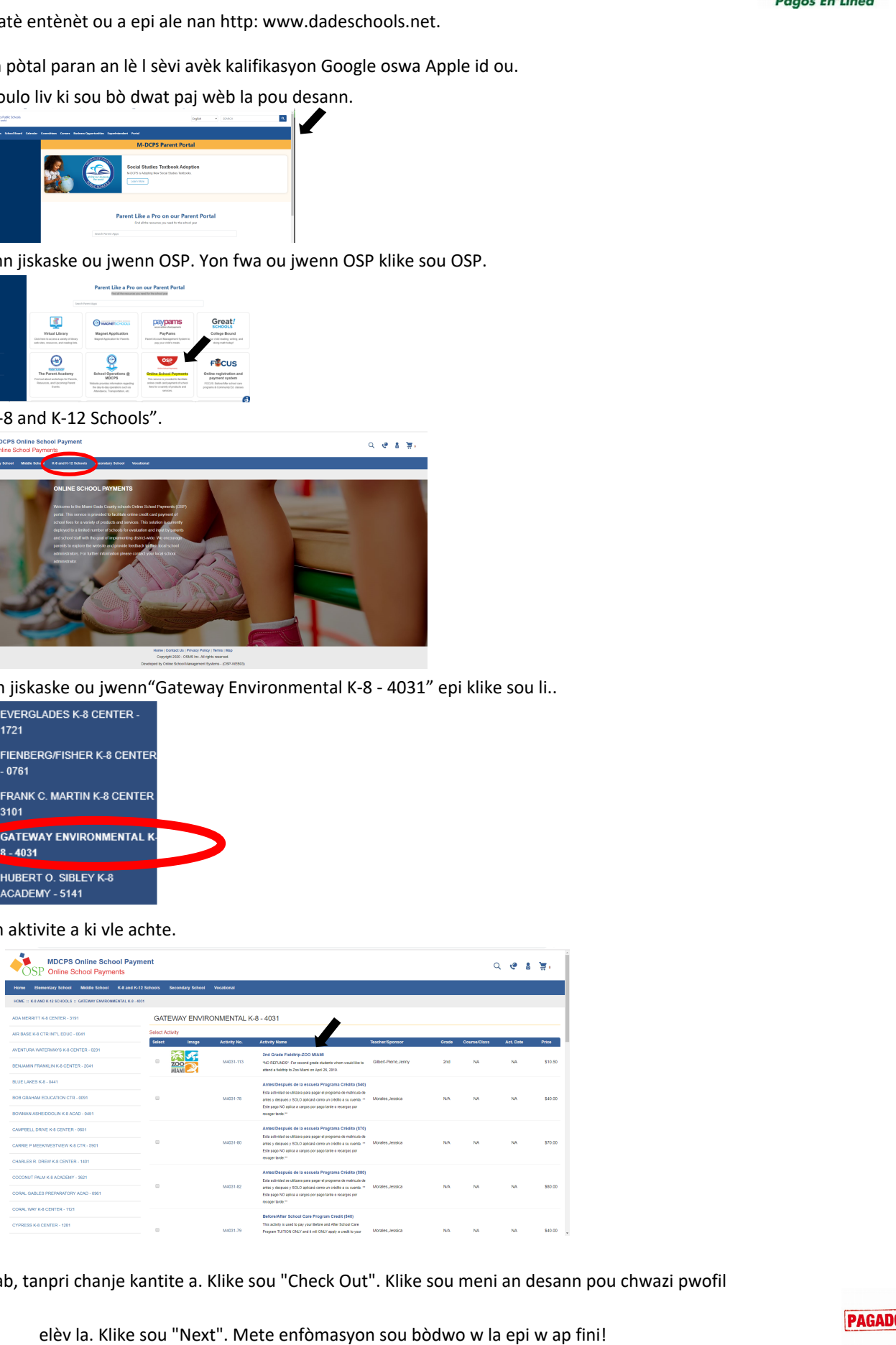

8. Si sa aplikab, tanpri chanje kantite a. Klike sou "Check Out". Klike sou meni an desann pou chwazi pwofil

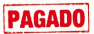